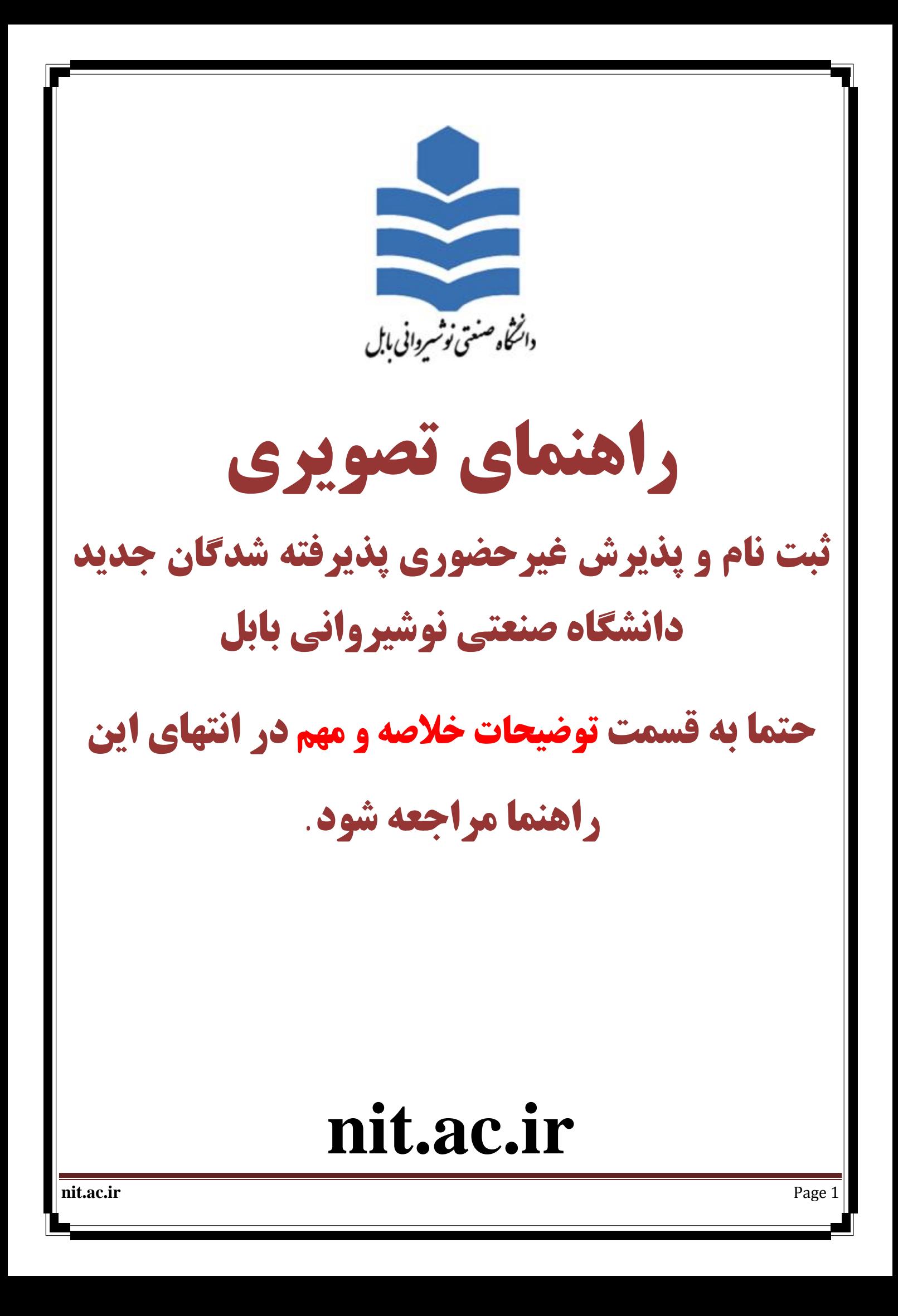

### **توضیحات:**

**تمام عملیات ثبت نام غیر حضوري و تمام عملیات آموزشی دانشگاه صنعتی نوشیروانی بابل اعم از: انتخاب** واحد - مشاهده نمرات - درخواست مهمان - درخواست گواهی اشتغال به تحصیل و ... از طریق سیستم گلستان **دانشگاه صنعتی نوشیروانی بابل به نشانی اینترنتی [ir.ac.nit.golestan://http](http://golestan.nit.ac.ir) انجام می شود .** 

در صورت استفاده از نسخه های اینترنت اکسیلورر (IE) یا ورژن کمتر از 10 ممکن است در پرداخت الکترونیکی دچار مشکل شوید. **برای ورود به این سیستم برای ثبت نام غیرحضوری باید طبق دستورالعمل پذیرفته شدگان عمل کنید و بر اساس شماره کاربری و رمز عبورخود وارد سیستم شوید.**

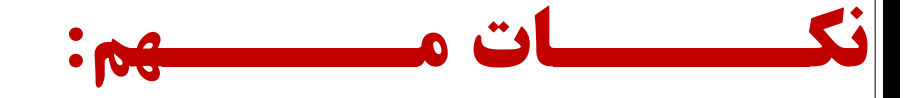

1 - پذیرش و ثبت نام به صورت غیر حضوری می باشد و پذیرفته شده باید در زمان اعلام شده اقدام به ثبت نام نماید. 2 - پذیرفته شده بعد از ثبت نام غیرحضوری، لازم است که برای احراز هویت و تحویل مدارک فیزیکی درتاریخهای که متعاقبا **اعلام خواهد شد مراجعه نماید. دانشجو باید اصل کلیه مدارکی که در سامانه بارگذاری می نماید و همچنین مدارک و تعهداتی که در مراحل بعد از سامانه دانلود می کند را چاپ کرده و در مرحله پذیرش حضوری (طبق زمان بندی مراجعه حضوری که در سایت دانشگاه اعلام خواهد شد) تحویل دانشگاه نماید.** 

3 - هر دانشجو در ثبت نام غیر حضوری فقط مراحلی را تکمیل کند که در فرم ''پذیرش غیرحضوری دانشجویان جدیدالورود'' **(که در ادامه توضیح داده شده است) قابل مشاهده براي وي می باشد.** 

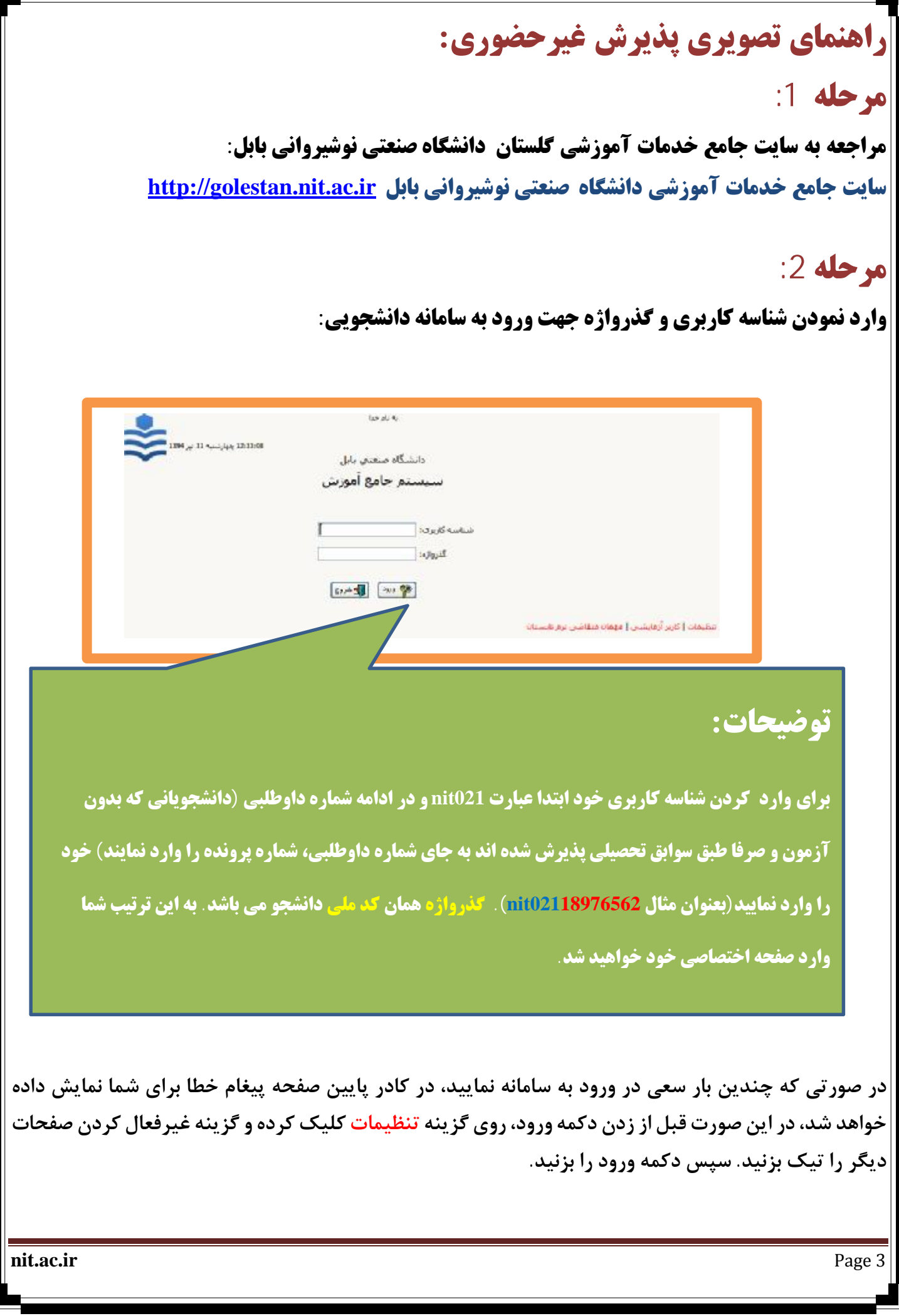

**قبل از شروع تکمیل مراحل چند راهنمایی کلی را بیان می کنیم: :1 در کادرهاي شبیه زیر**   $\left[\begin{array}{c} 2 \end{array}\right]$  $%12%$ محل تولد ||

**برای وارد کردن اطلاعات محل تولد، ابتدا در کادر سمت چپ حداقل سه حرف از محل تولد را بین دو علامت** % تایپ کرده (به عنوان مثال %کنا% یا %فرید% برای پیداکردن "فریدون کنار") سپس علامت سوال را کلیک **میکنیم، در این صورت لیستی از همه شهرهایی که شامل حروف "کنا" می باشند (تصویر زیر) برای شما ظاهر میشود، سپس شهر خود را از لیست انتخاب میکنید تا کادر مورد نظر تکمیل گردد.** 

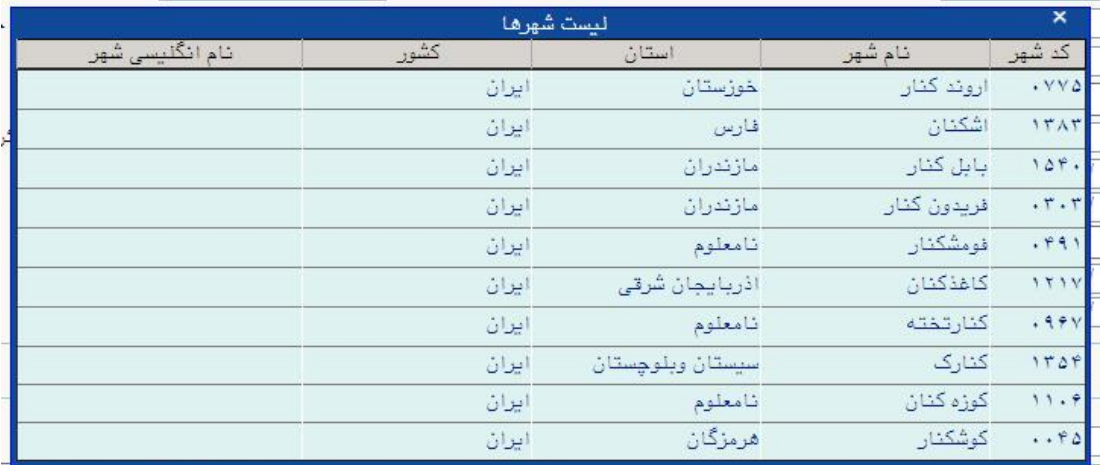

2: در هر صفحه یک یا چند عدد از دکمههای "بررسی تغییرات" و "اعمال تغییرات" و "شروع مجدد" در پایین **و سمت راست صفحه و دکمه "بازگشت" در پایین و سمت چپ صفحه قرار دارد که هر کدام عملیات زیر را انحام میدهند:** 

**بررسی تغییرات: اطلاعات وارد شده را چک میکند و در صورت اشکال در کادر پایین صفحه خطاهاي مربوط را با رنگ قرمز نشان میدهد.** 

**اعمال تغییرات: اطلاعات تکمیل شده را در صورتی که در فرمت صحیح وارد شده باشند، در سامانه ذخیره میکند و در صورت وجود خطا، در کادر پایین صفحه خطاهاي مربوط را با رنگ قرمز نشان میدهد، درغیراینصورت اطلاعات ذخیره شده و پیغامهایی از جمله** "**عملیات با موفقیت انجام شد**" **با رنگ سبز در پایین صفحه نمایش داده میشود.** 

**شروع مجدد: اطلاعات کلیه کادرها در آن صفحه را پاك میکند، گویی صفحه را مجدد باز کردهاید. بازگشت: از صفحه خارج میشود و به صفحه قبلی بازمیگردد.** 

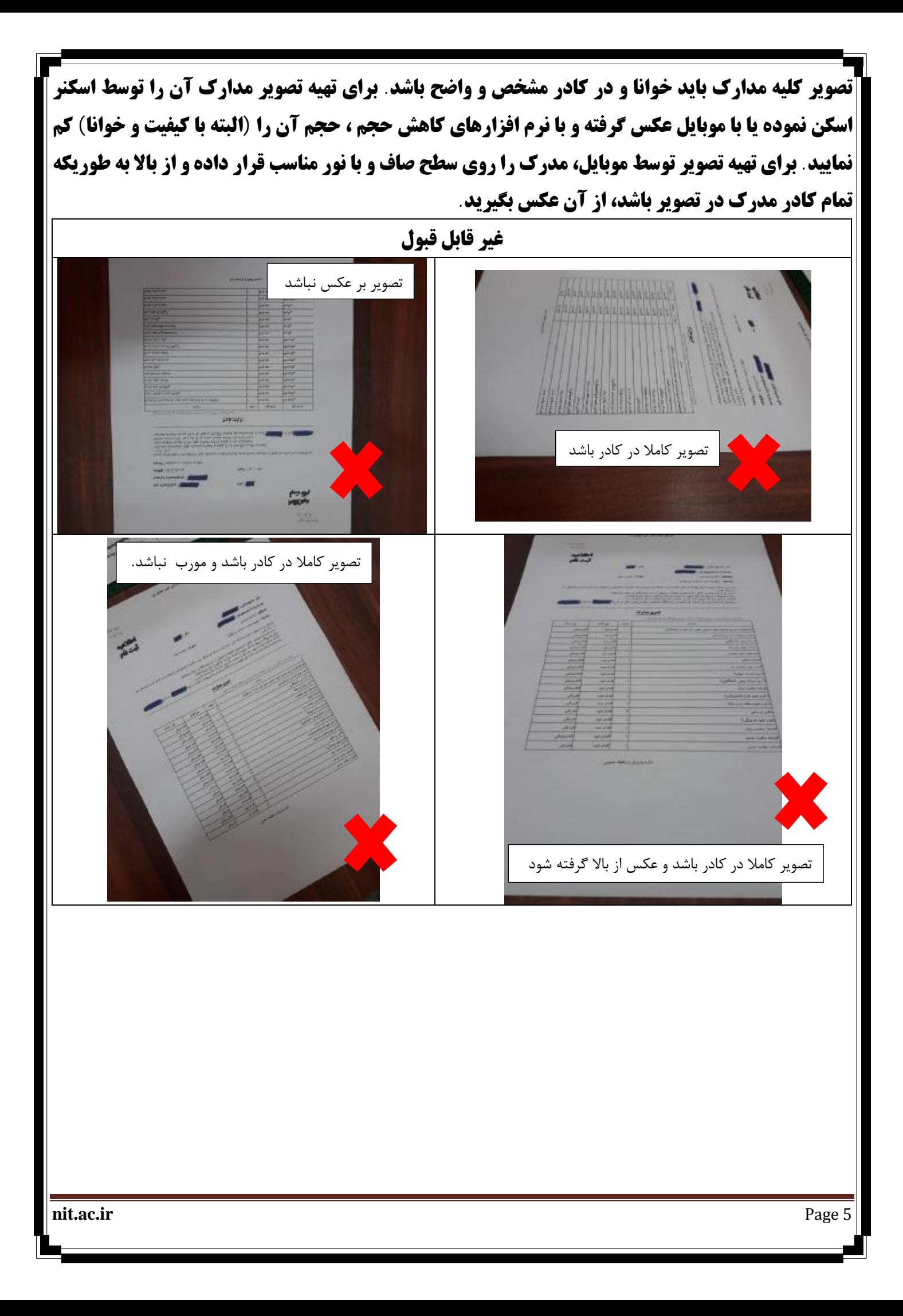

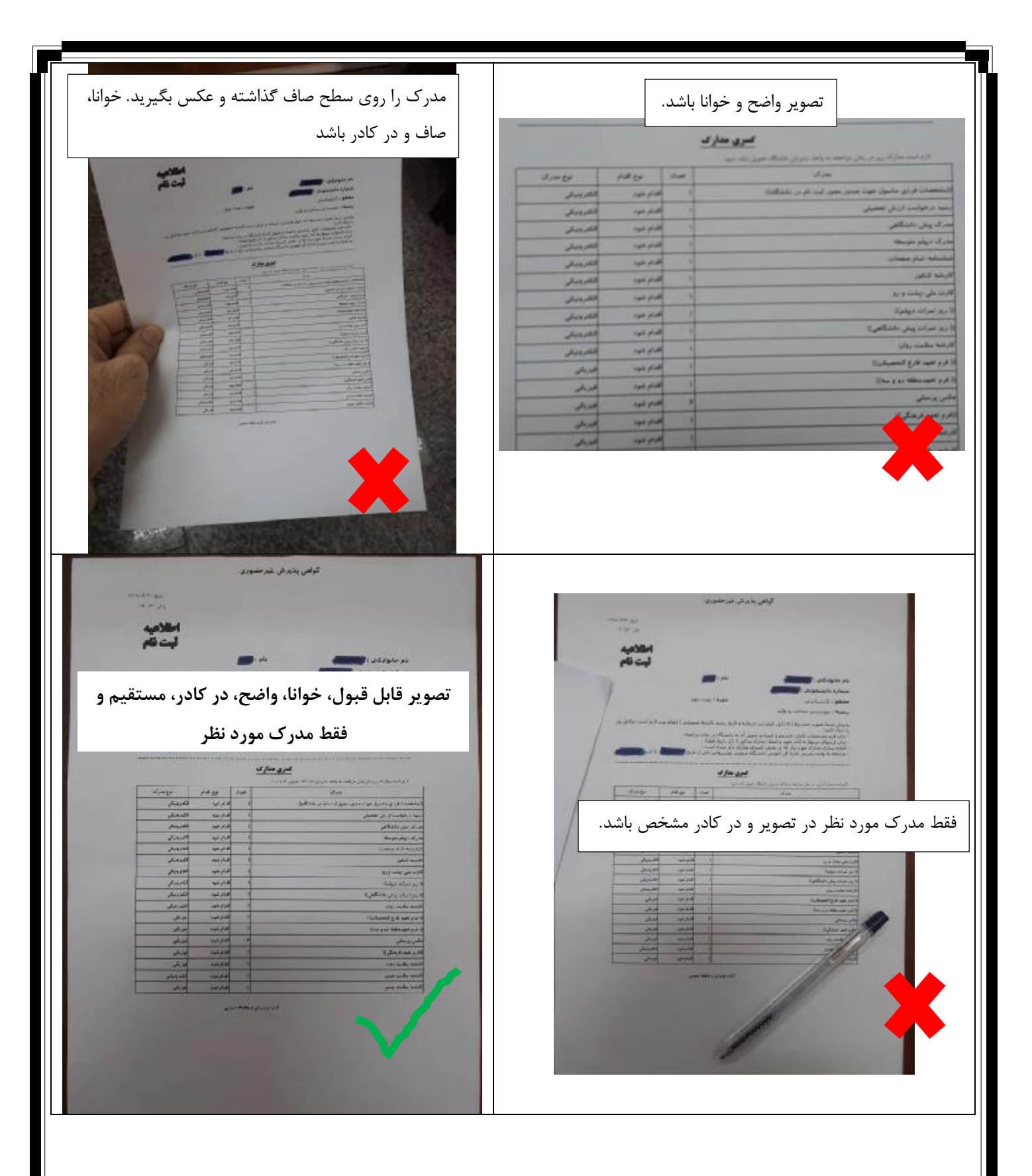

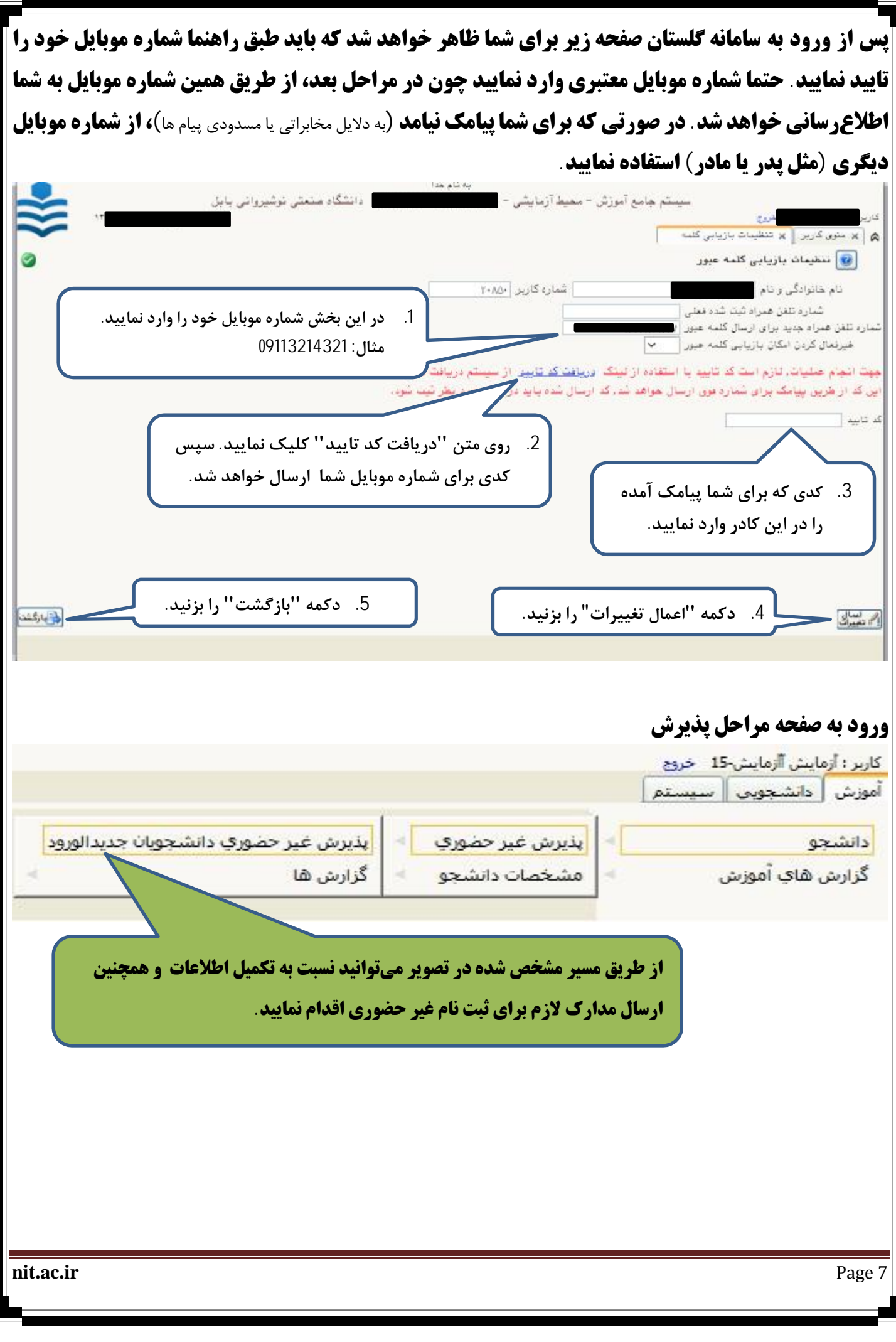

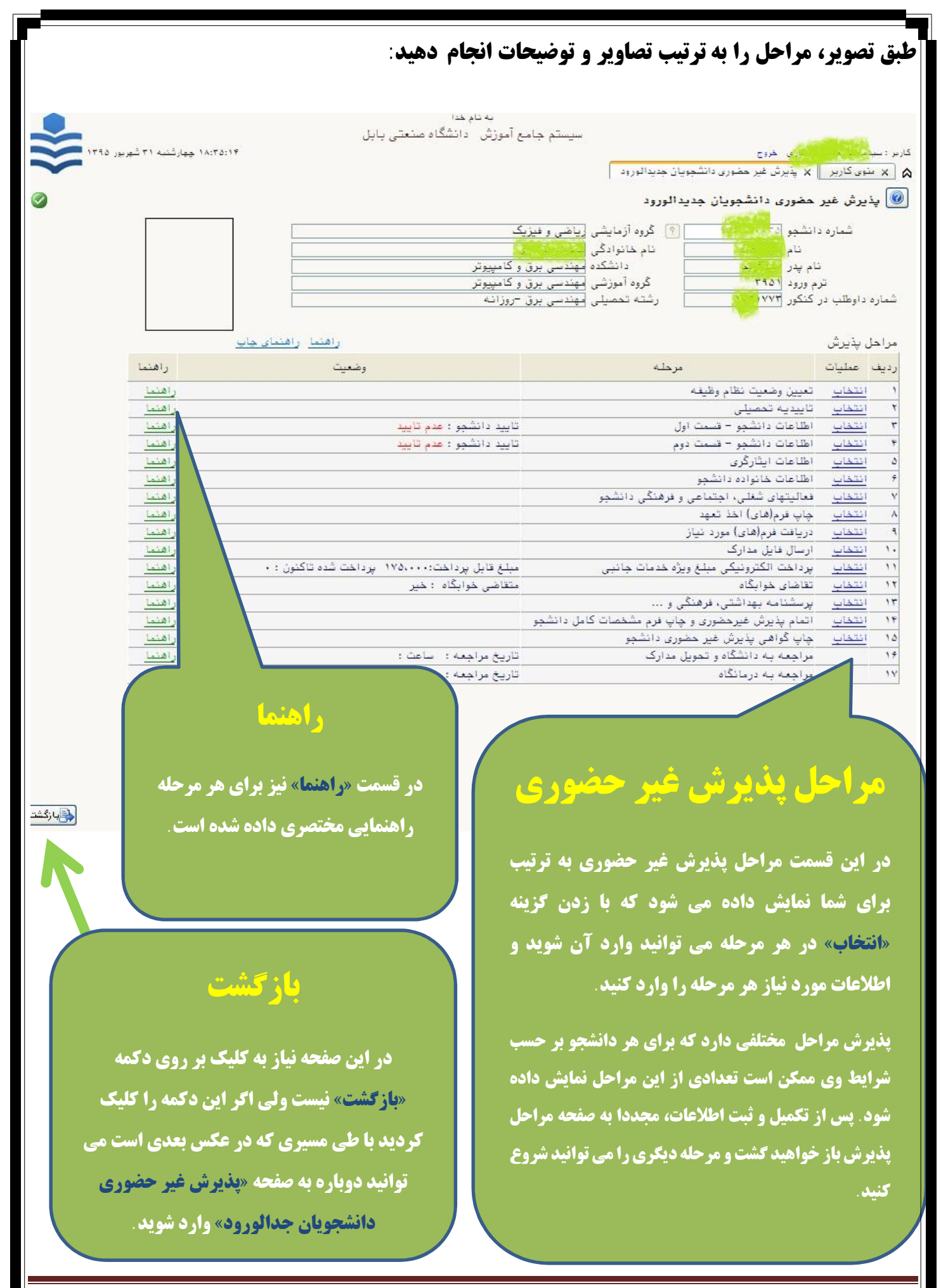

**nit.ac.ir** Page 8

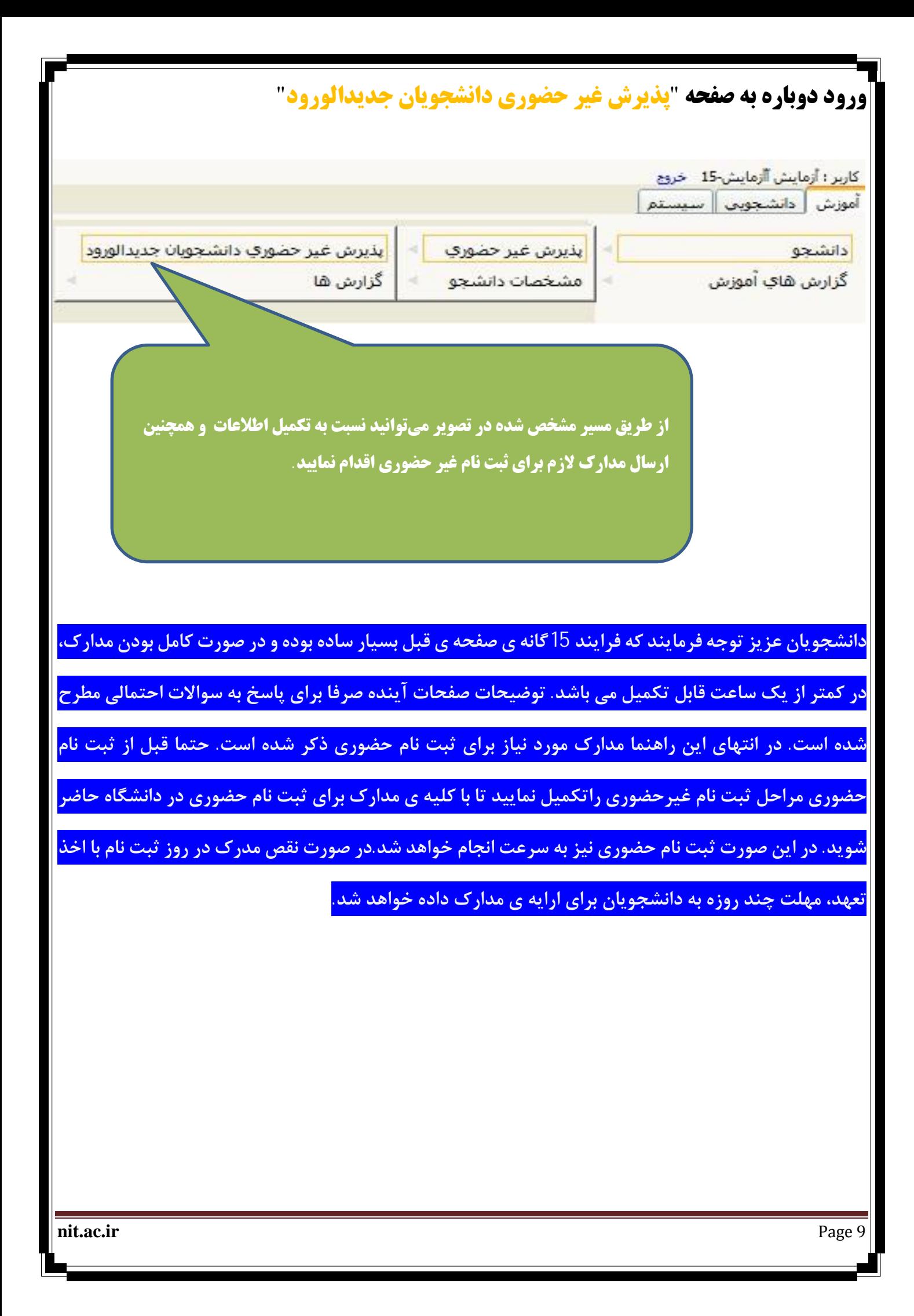

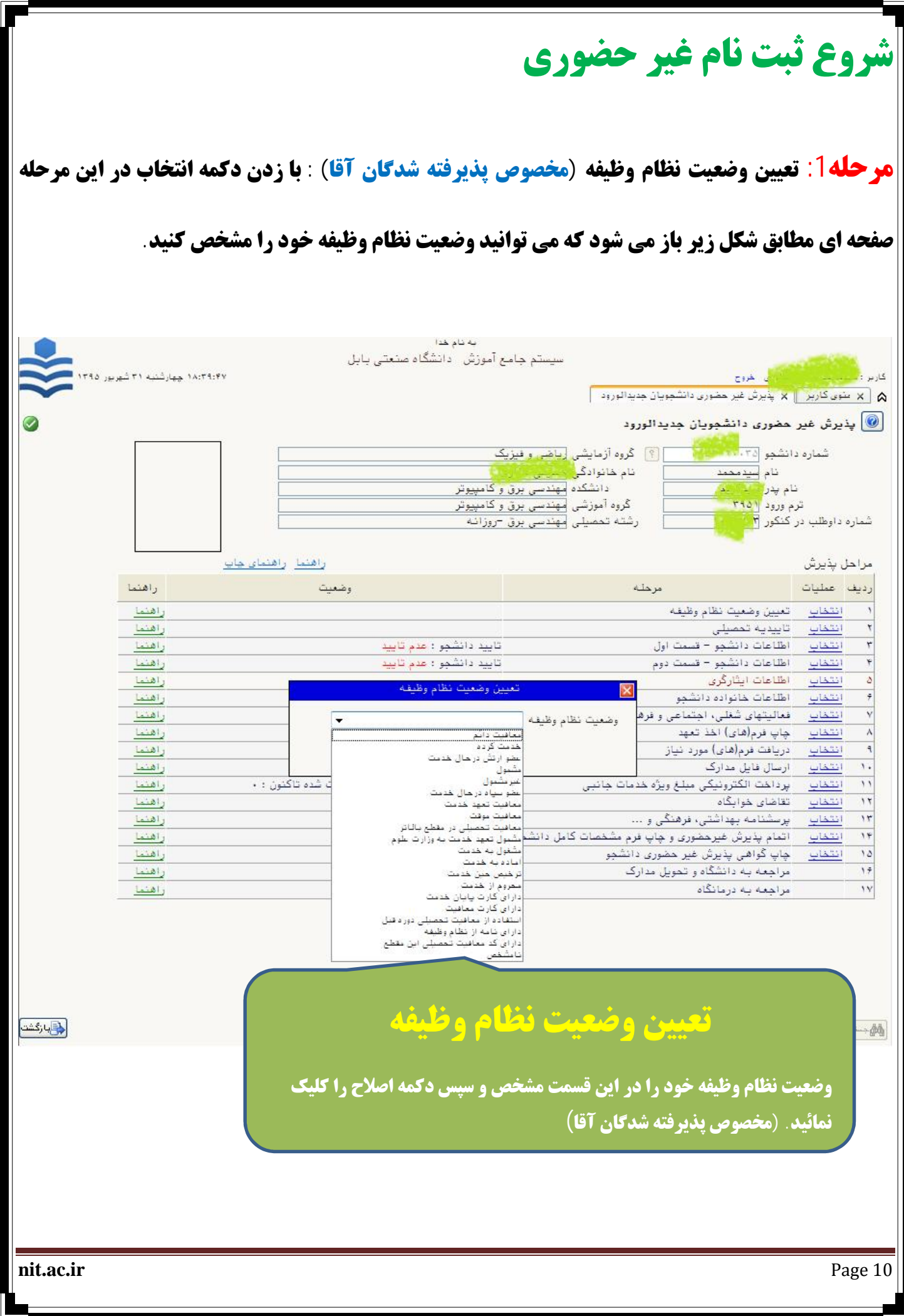

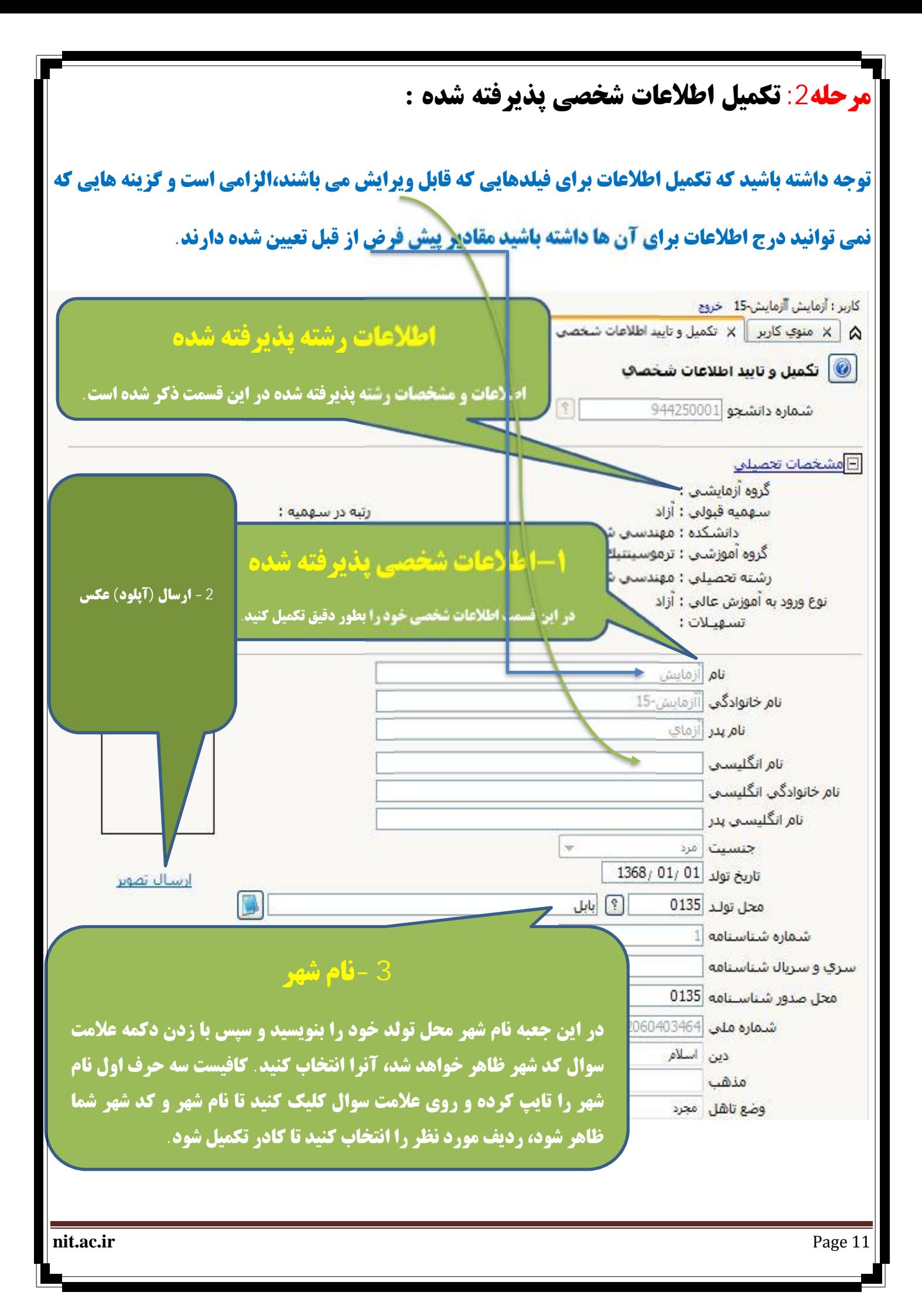

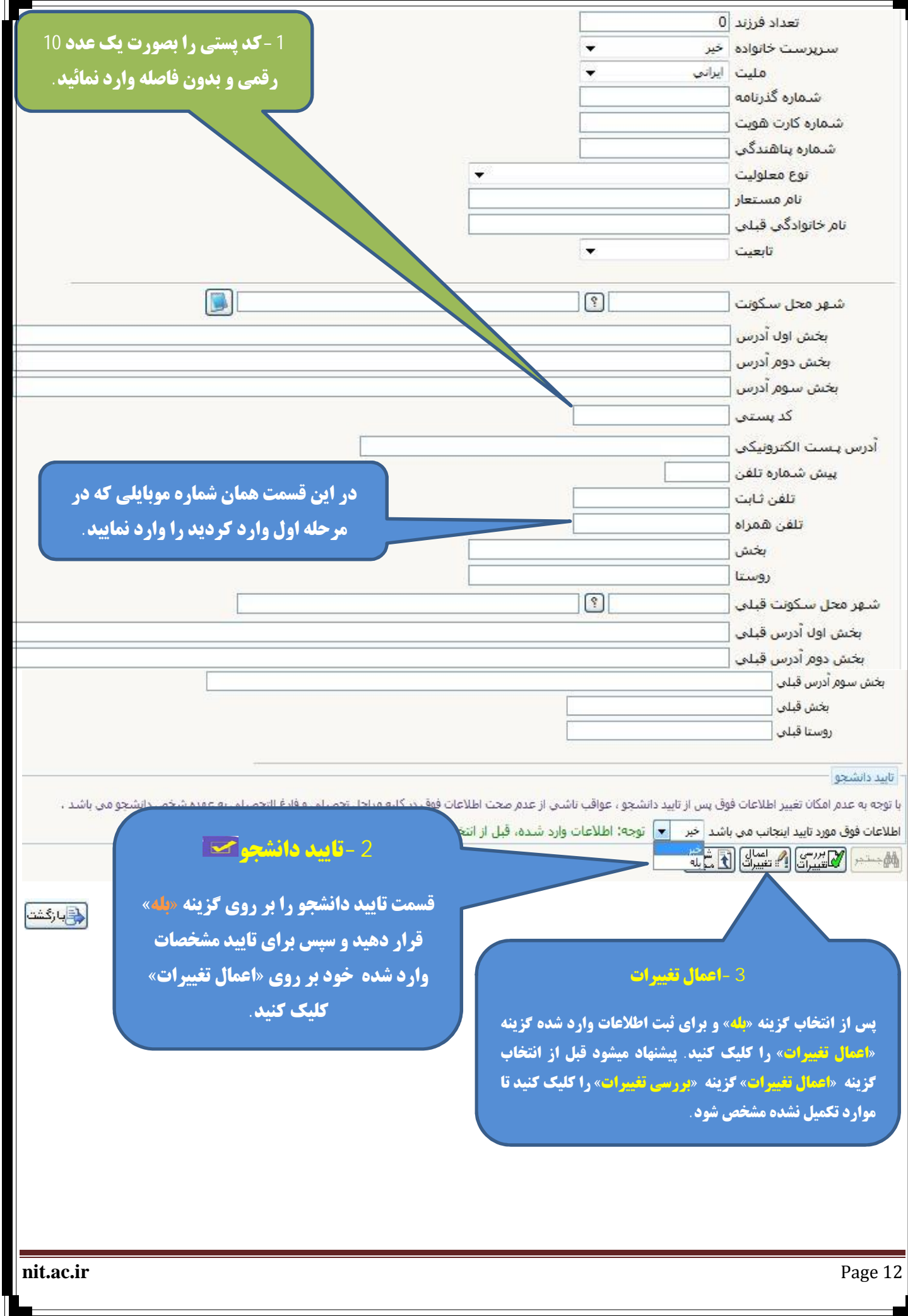

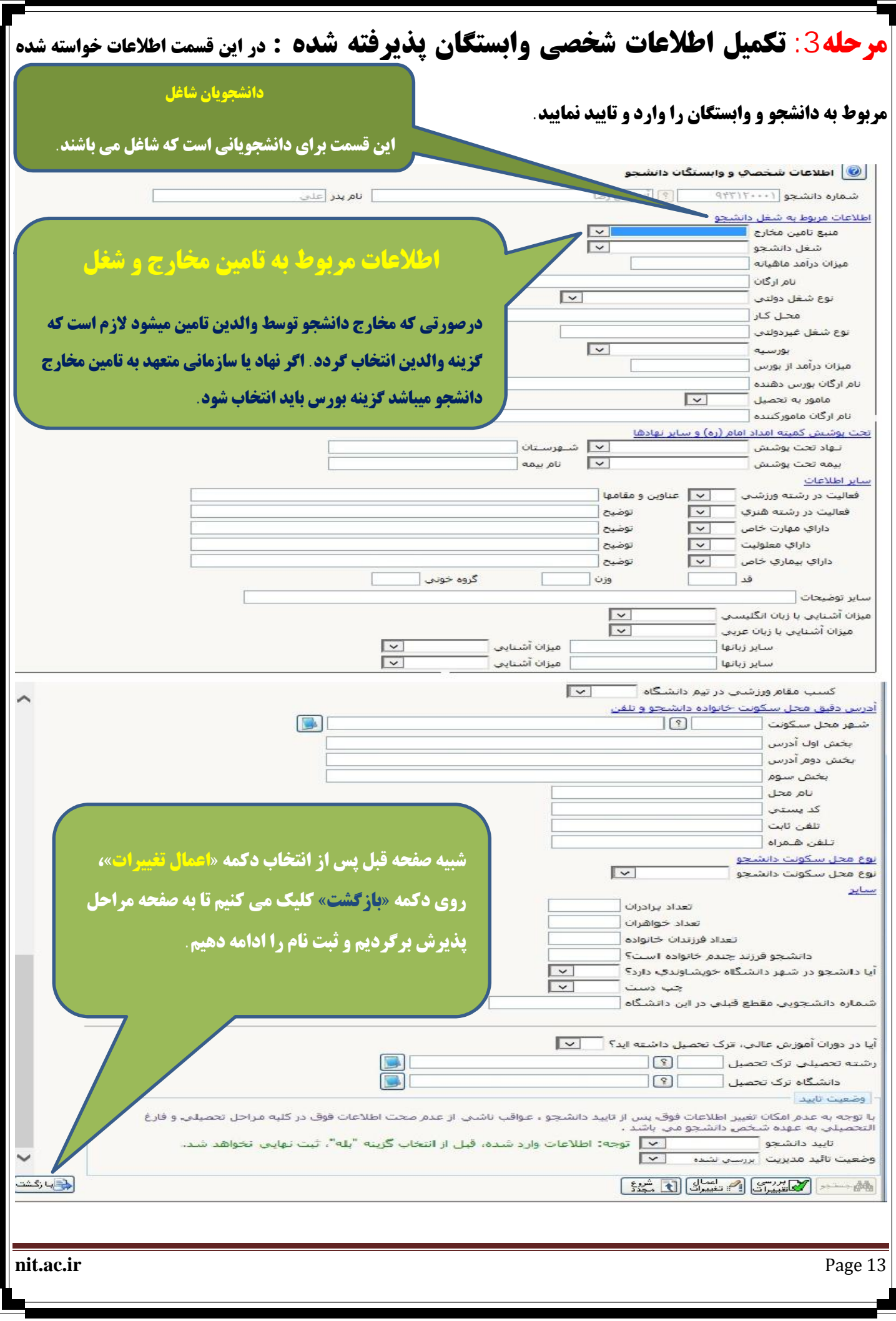

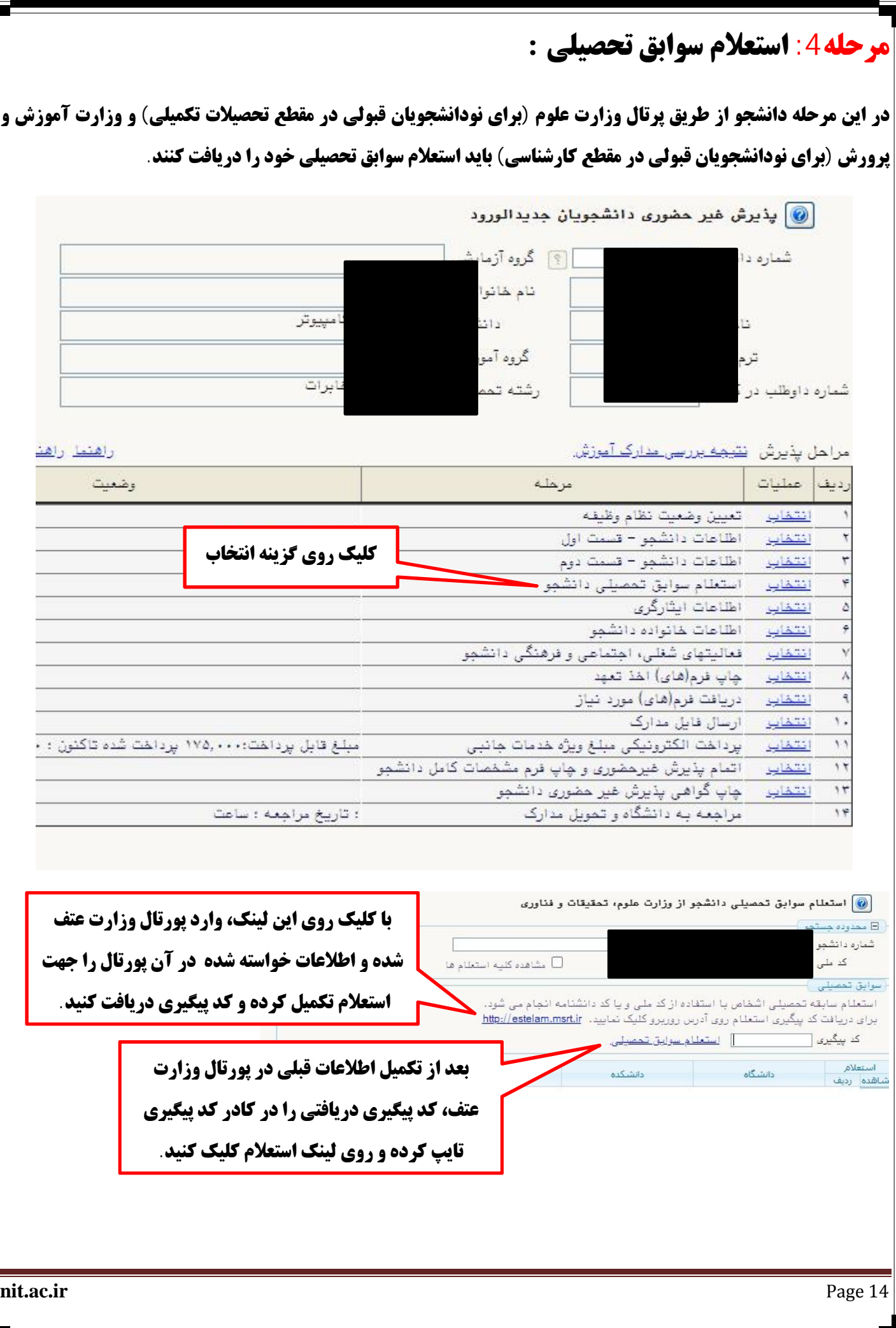

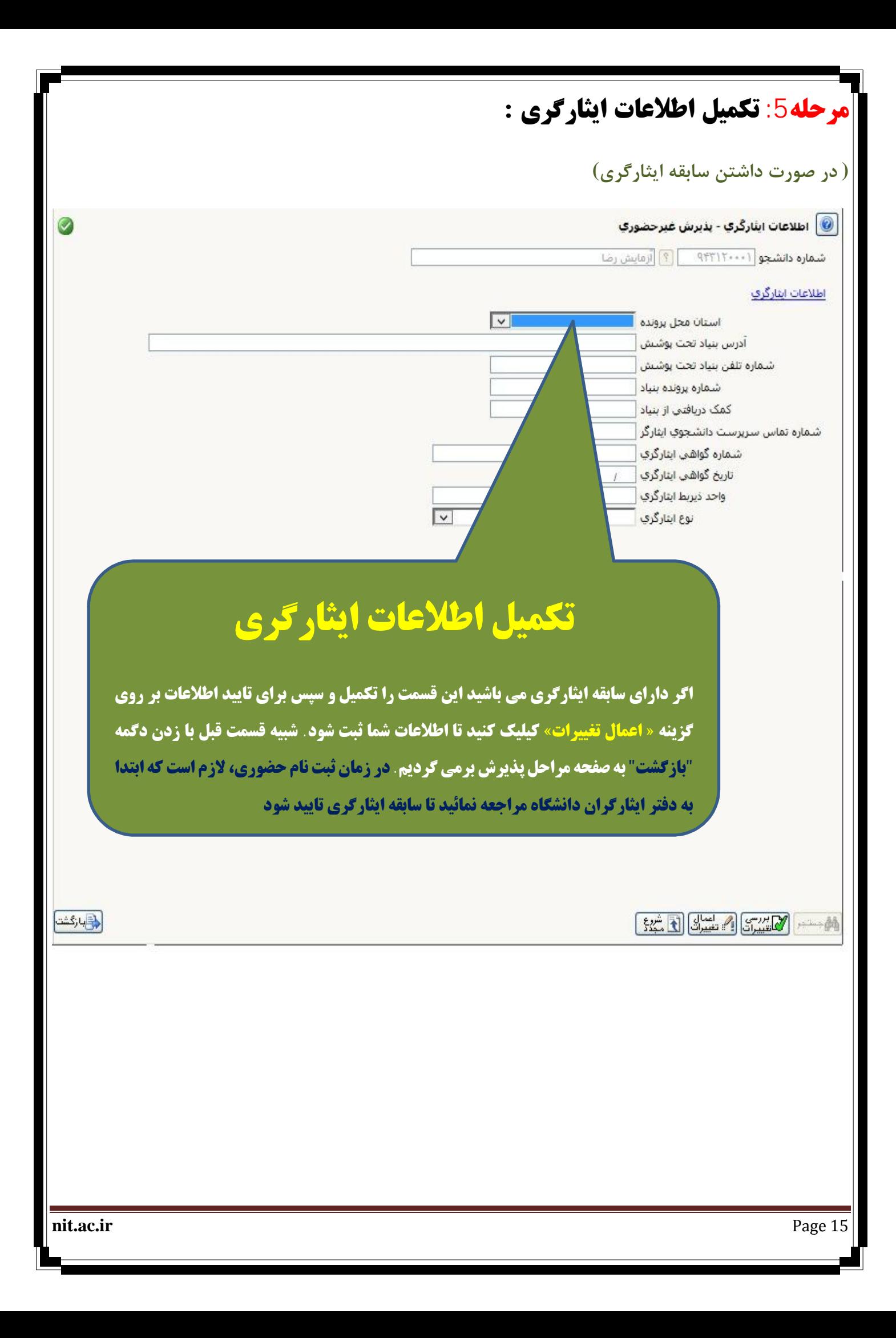

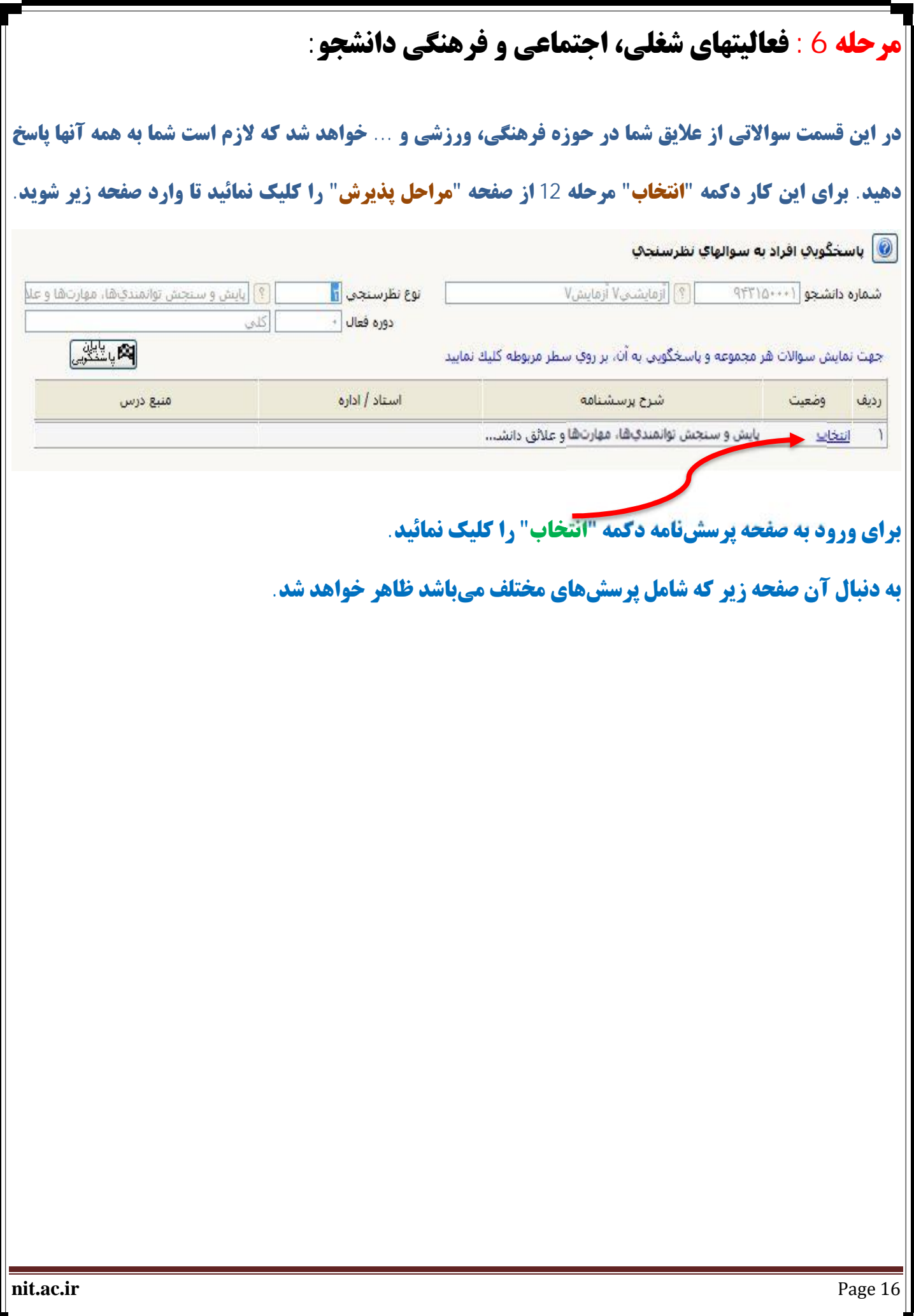

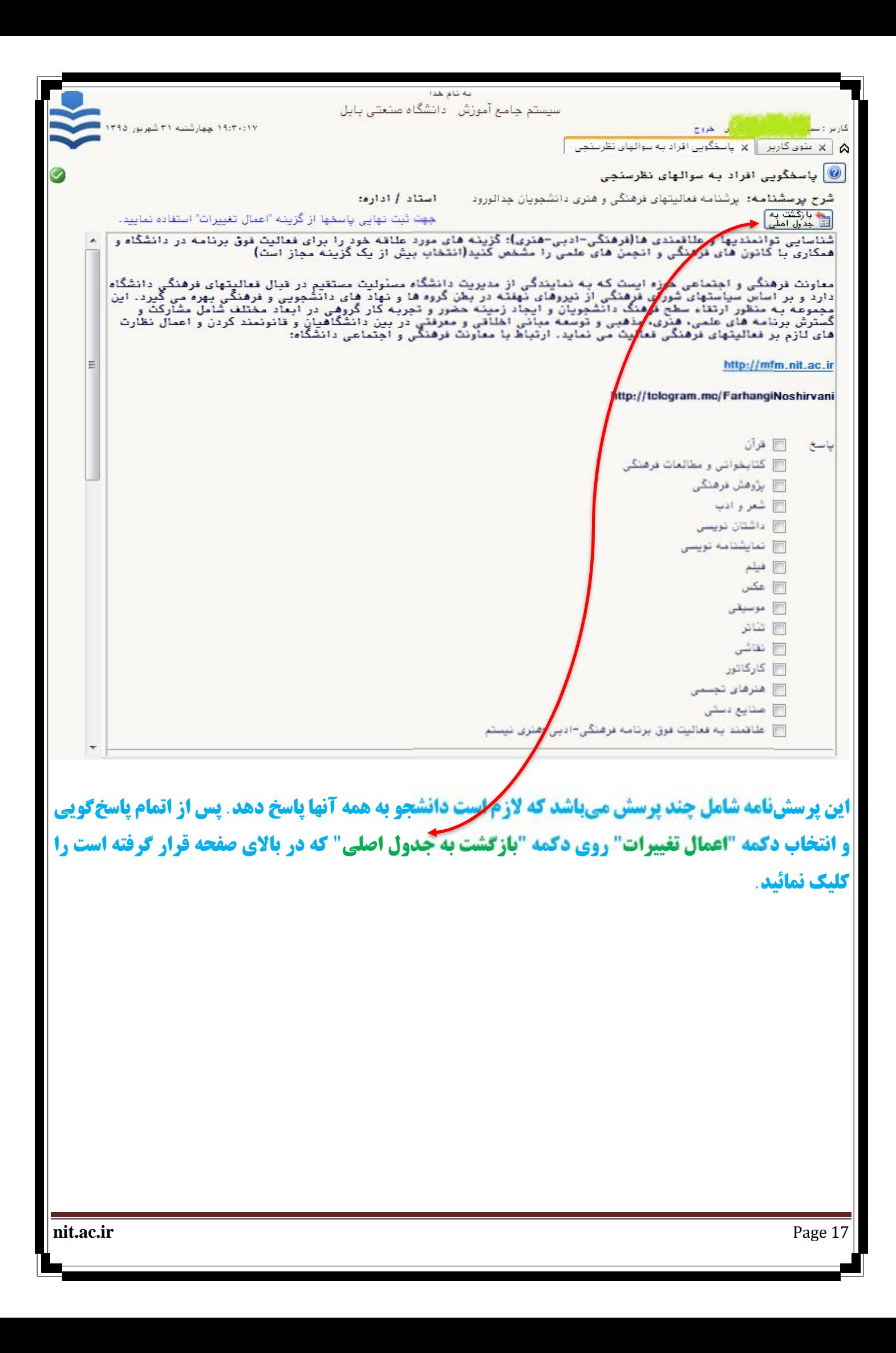

## **مرحله 7 : دریافت فرم هاي مورد نیاز:**

در این مرحله با کلیک کردن روی دکمه "انتخاب" فرمهایی که باید از طرف شما تکمیل شود ظاهر میگردد.

**لازم است که از فرمها نسخه چاپی تهیه و سپس تکمیل نمائید. تعدادی از این فرمها که نیاز به ارسال الکترونیکی** 

(آيلود)آنها مي باشد را اسكن نموده سيس در قسمت ارسال فايل(مرحله 6) ارسال (آيلود) نمائيد. لازم به ذكر

**است که همه این فرمهاي تکمیل شده در روز ثبت نام حضوري از شما دریافت خواهد شد.** 

# **مرحله:8 ارسال و تایید مدارك پرونده دانشجو :**

در این قسمت اسکن تمامی مدارک را تهیه کرده و هر کدام را بصورت یک فایل ارسال نمائید. بدیهی است که **اصل و تصویر مدارك اسکن شده موقع ثبت نام حضوري دریافت خواهد گردید.** 

فايلها يا فرمت pdf ،jpeg و يا jpg . يا حجم حداكثر 250 كيلويايت براي هر فايل، ارسال گردد.

**در این قسمت در ستون "نوع مدرک" سه گزینه وجود دارد که شما باید نوع مدارک "الکترونیکی" را انتخاب نمایید. جهت ارسال فایلها لازم است که گزینه "ارسال" برای هر مدرک کلیک شود. در صورت آماده نبودن برخی مدارک، <mark>امکان بارگذاری در فرصتی که در ستون "مهلت" ذکر شده وجود**</mark> **دارد. لذا اگر در مرحله ی ثبت** *فام غ***یرحضوری امکان آپلود کردن برخی مدارک <mark>وجود نداشت، حتما با تایید دانشگاه نسبت به آپلود کردن مدارک، پس</mark> از ثبت نام حضوری اقدام نمایید چرا که در سورت اتمام مهلت ده روزه، سیستم <mark>ن</mark>فس***تان به طور اتوماتیک کلیه ی فعالیت های آ***موزشی** *دانشجو را لغو* **مر** 

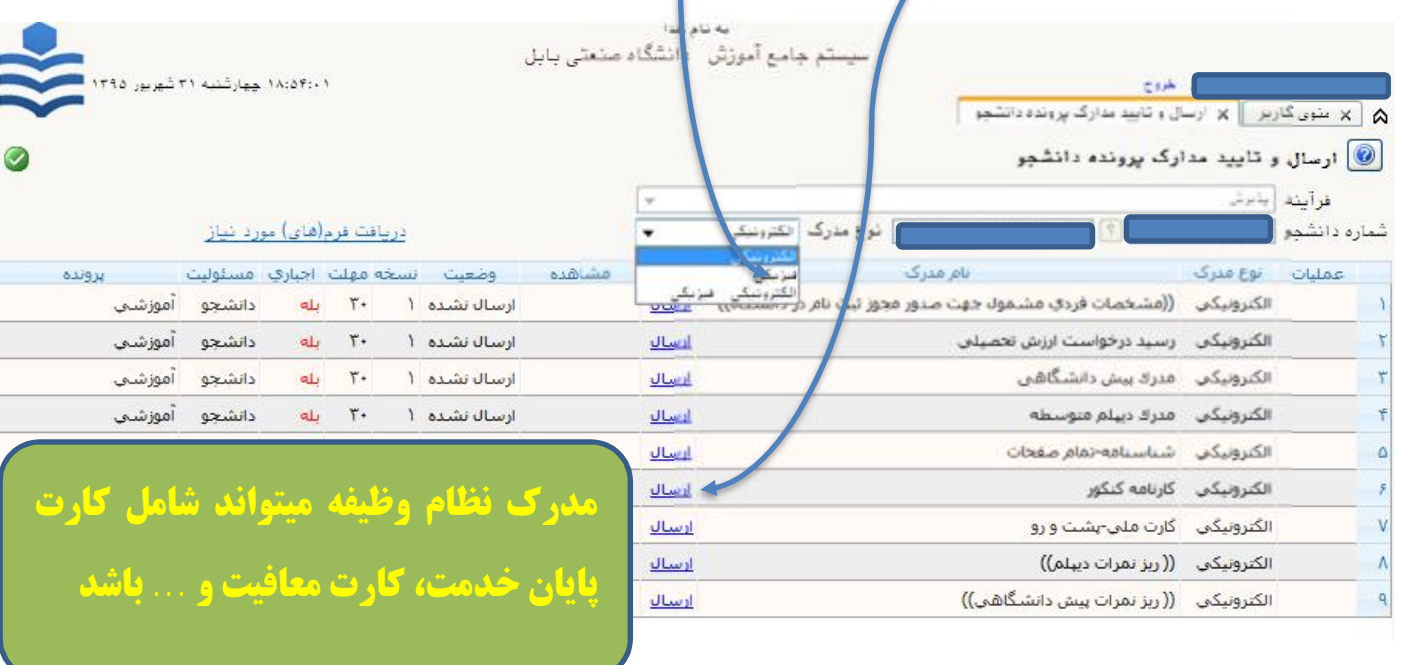

**nit.ac.ir** Page 18

**کند***.* 

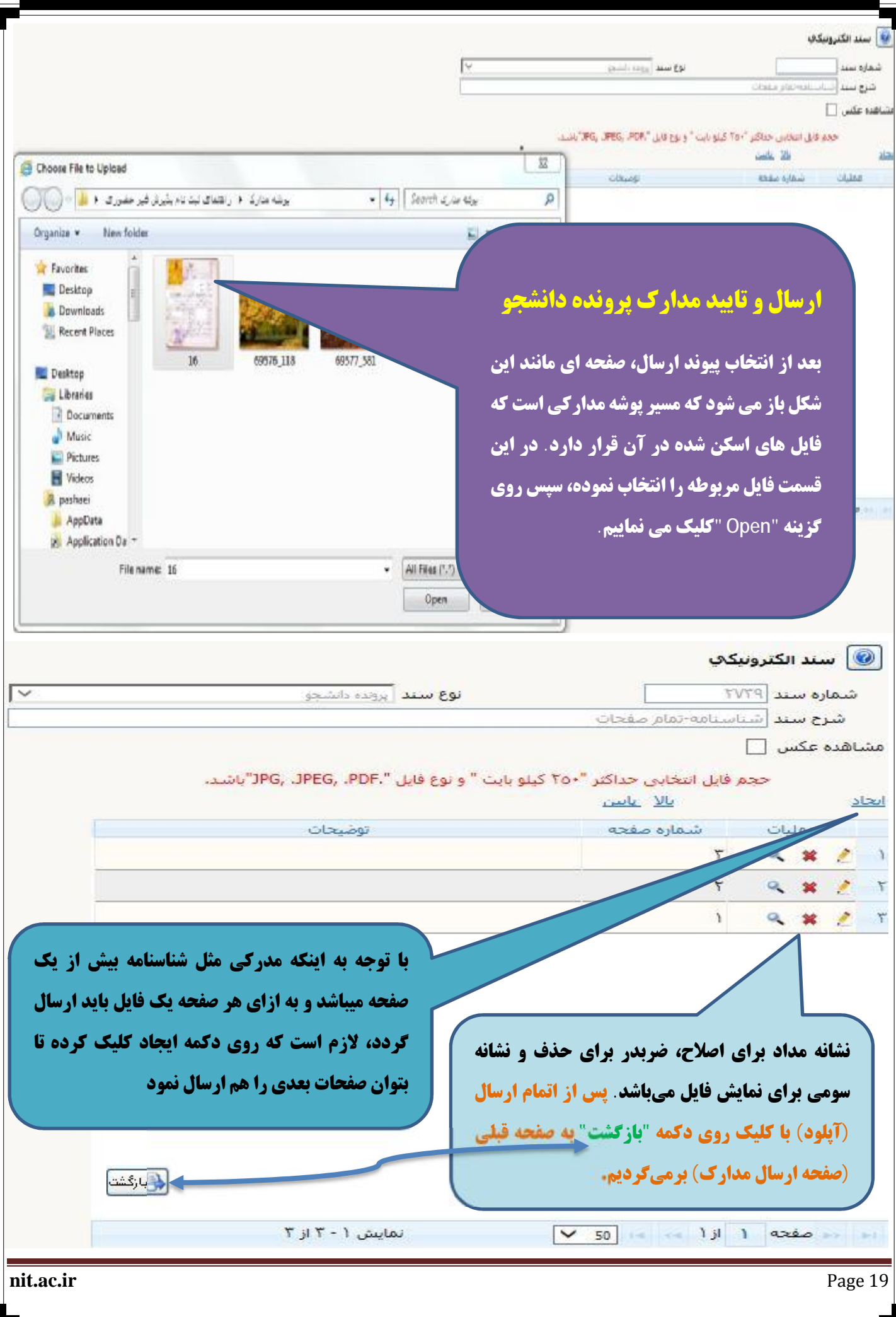

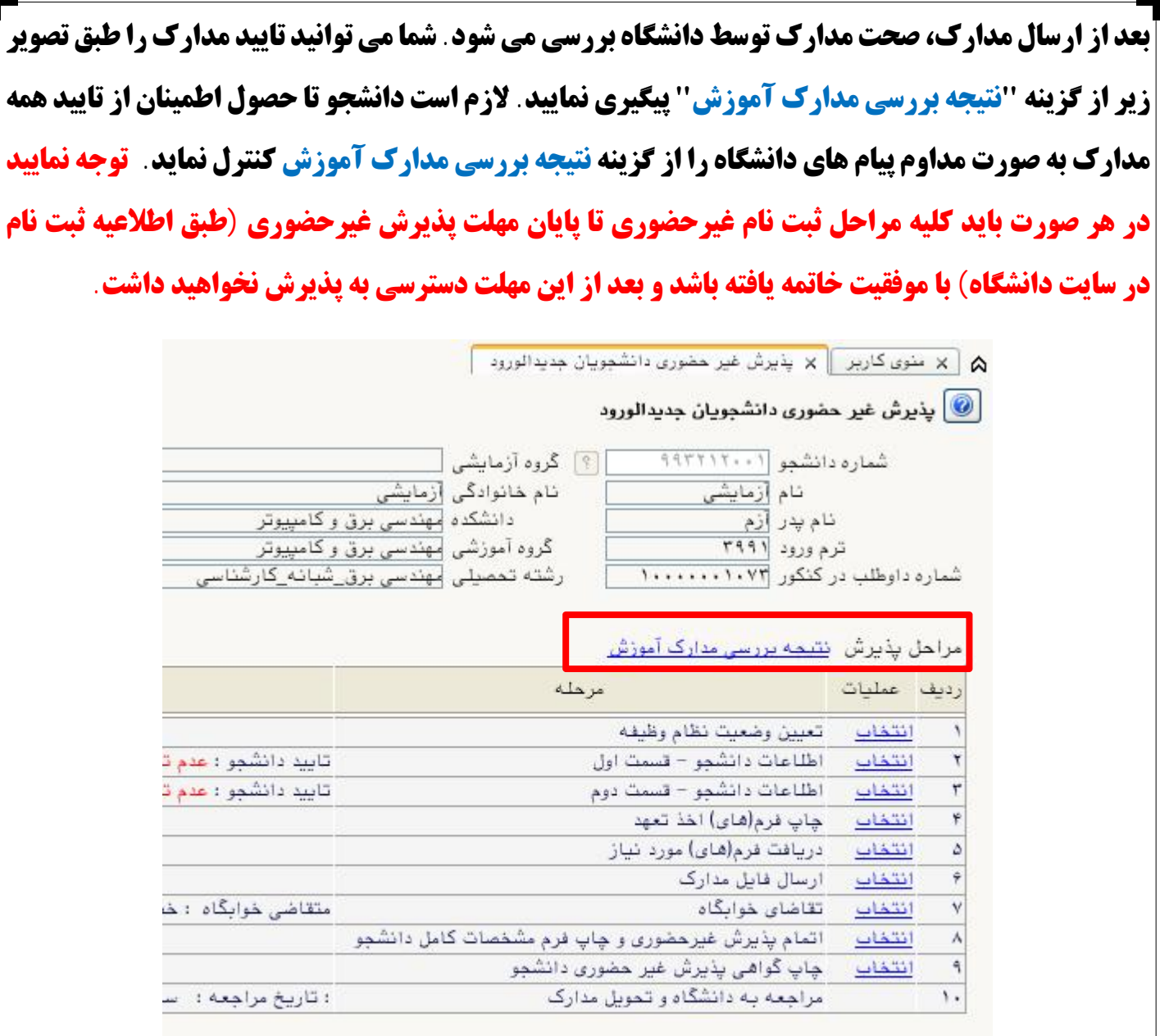

**در صورتی که مدرکی مشکل داشته باشد و نیاز به اصلاح باشد، می توانید توضیحات دانشگاه درخصوص آن مدرك را در ستون توضیحات مشاهده و موارد خواسته شده را رفع نمایید.** 

#### **در صورتی که مدرکی تایید شده باشد، در ستون وضعیت قابل مشاهده می باشد.**

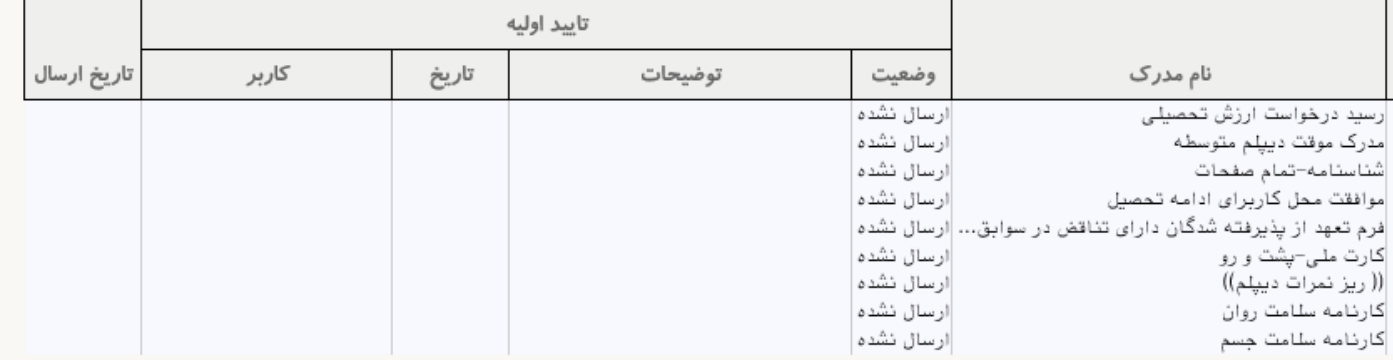

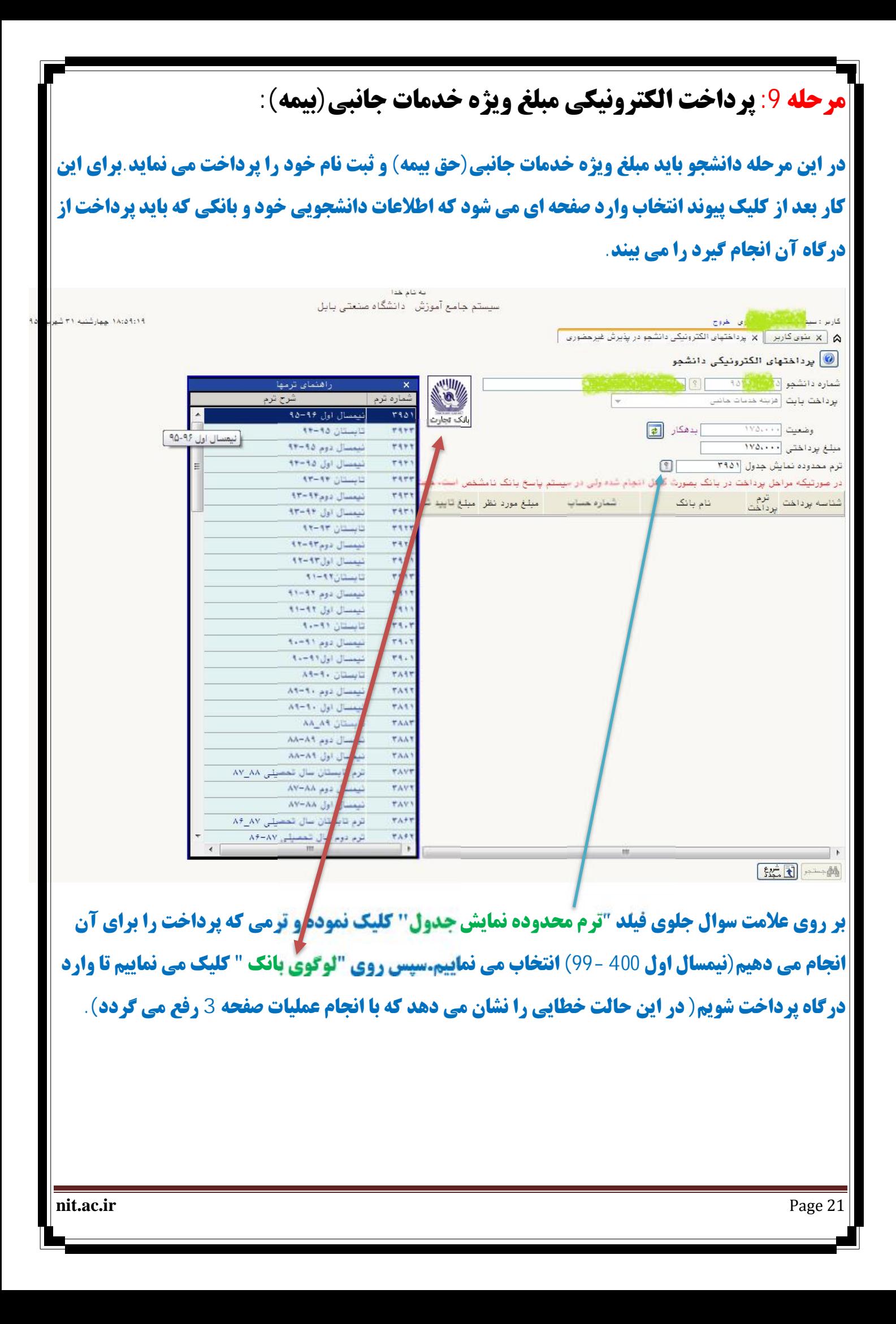

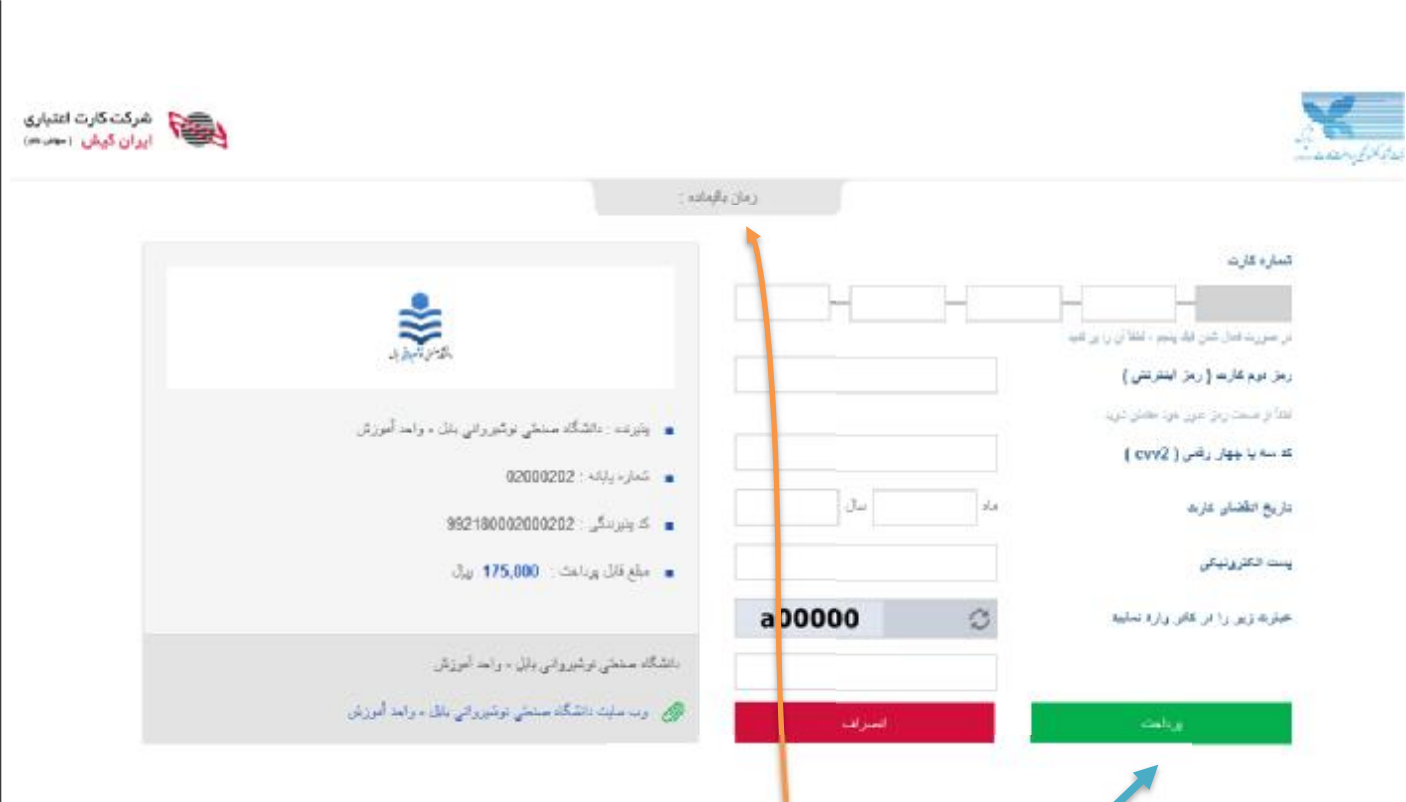

**توجه داشته باشید عملیات پرداخت به در "زمان" مشخص شده انجام گیرد.قبل از انجام این مرحله حتما رمز** دوم (یویا) کارت خود را(هر کارتی که به سُبِکه شتاب متصل باشد و بتوانید از طریق آن پرداخت را انجام **دهید)از طریق دستگاه ATM همان بانک فعال تمایید.اطلاعات خواسته شده که روی کارت است را جلوی هر کدام از گزینه ها وارد نمایید(سعی نمایید برای ورود اظلاعات از "صفحه کلید مجازی" استفاده کنید) و "کد امنیتی" نمایش داده شده را در کادر مربوطه وارد نموده و دکمه "پرداخت" را کلیک نمایید. توجه داشته باشید که بعد از پرداخت پیامی نمایش داده می شود که عملیات با موفقیت انجام پذیرفت و رسید مربوطه که از طرف بانک ارسال می گردد را در قالب فایلی براي خود ذخیره نمایید.** 

**در صورت عدم امکان پرداخت، اینترنت اکسپلورر خود را به ورژن بالاي 10 ارتقا دهید.** 

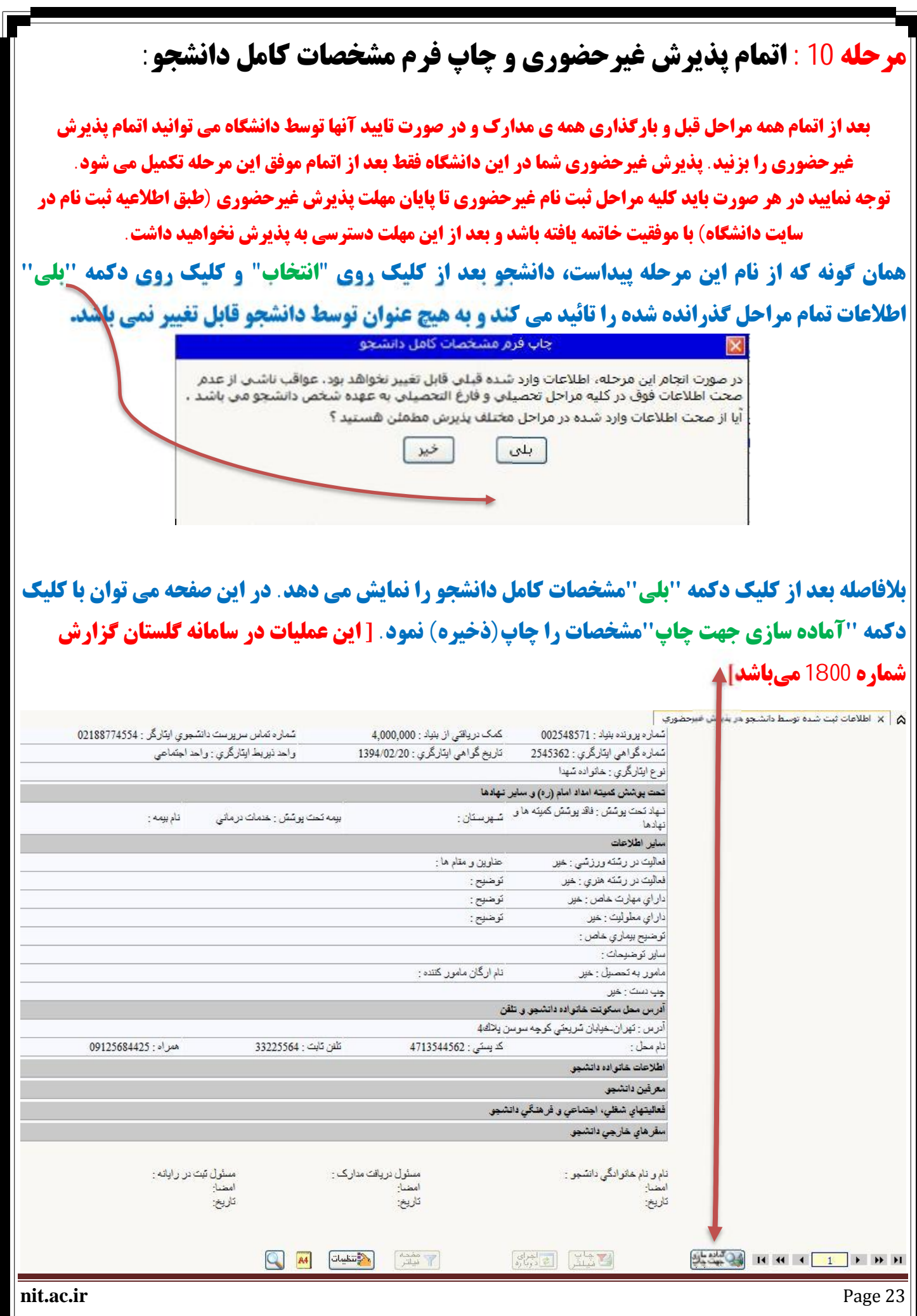

## **حال از پنجره ظاهر شده از منوي "File "زیر منوي "Print "را انتخاب می نمائیم.**

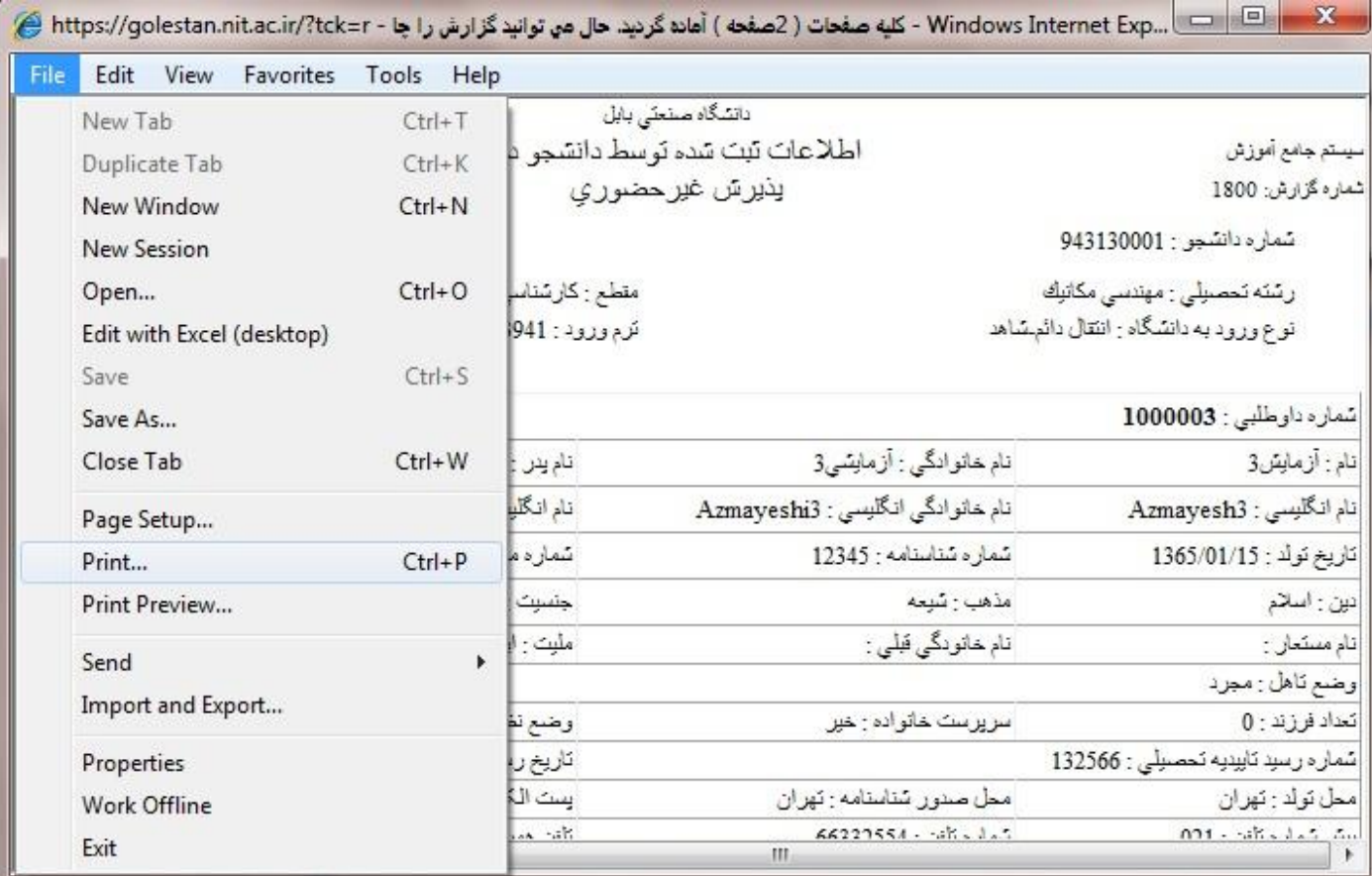

## **|در پنجره ظاهر شده می توان چاپگر مورد نظر را انتخاب و در صورت عدم وجود چاپگر آن را بصورت یک فایل ذخیره** |

**نمود.** 

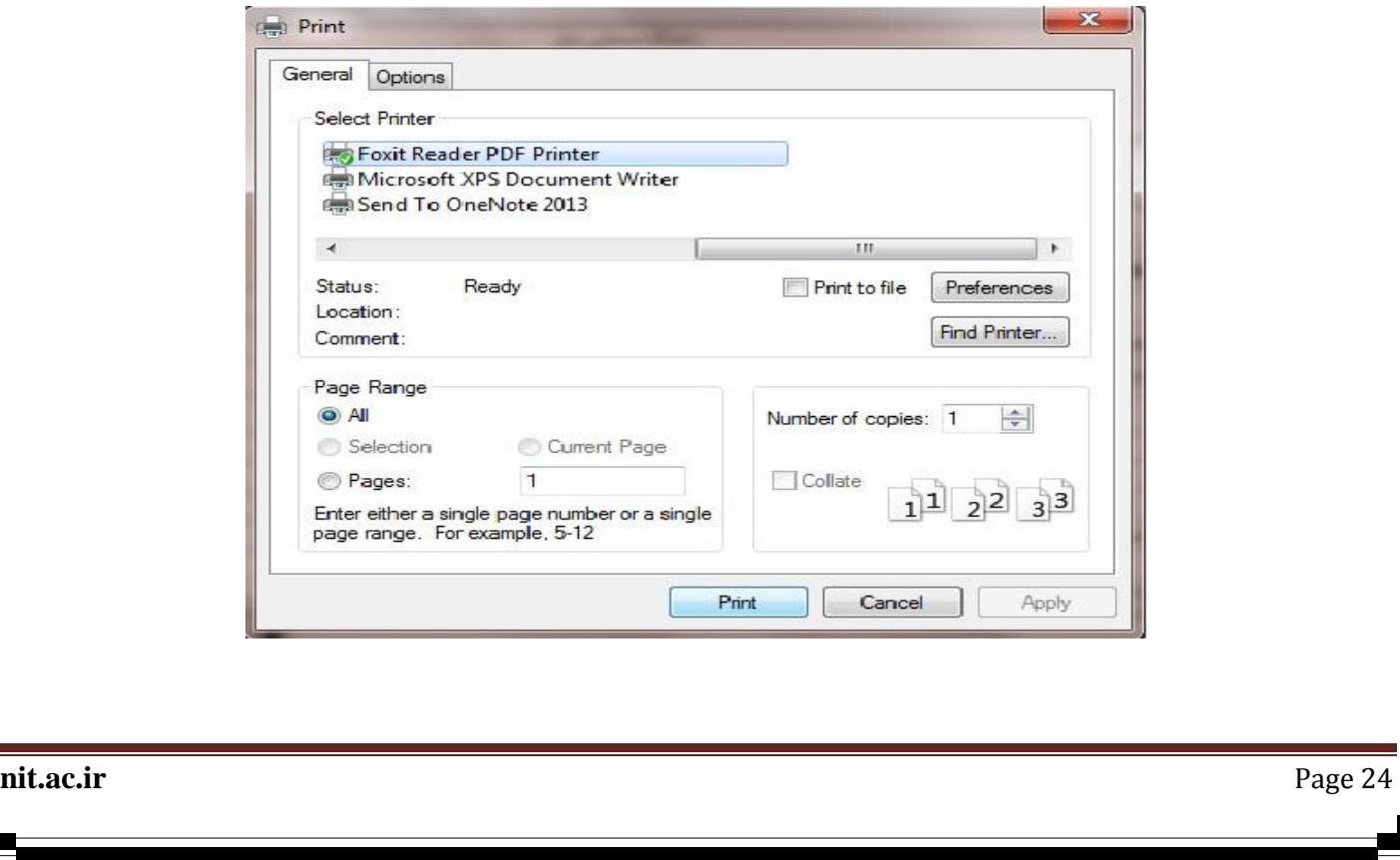

## **مرحله 11 : چاپ گواهی پذیرش غیر حضوري دانشجو:**

دانشجو باید از این صفحه مانند مواردی که جهت چاپ ''مرحله 13'' (مشخصات دانشجو)انجام داده،را اجرا **نماید.چاپ صفحات مشخصات دانشجو و گواهی پذیرش غیر حضوري که از سیستم گرفته می شود،باید در زمان مراجعه حضوري و تحویل مدارك فیزیکی،تحویل دانشگاه شوند. [ این عملیات در سامانه گلستان گزارش شماره 260 میباشد]** 

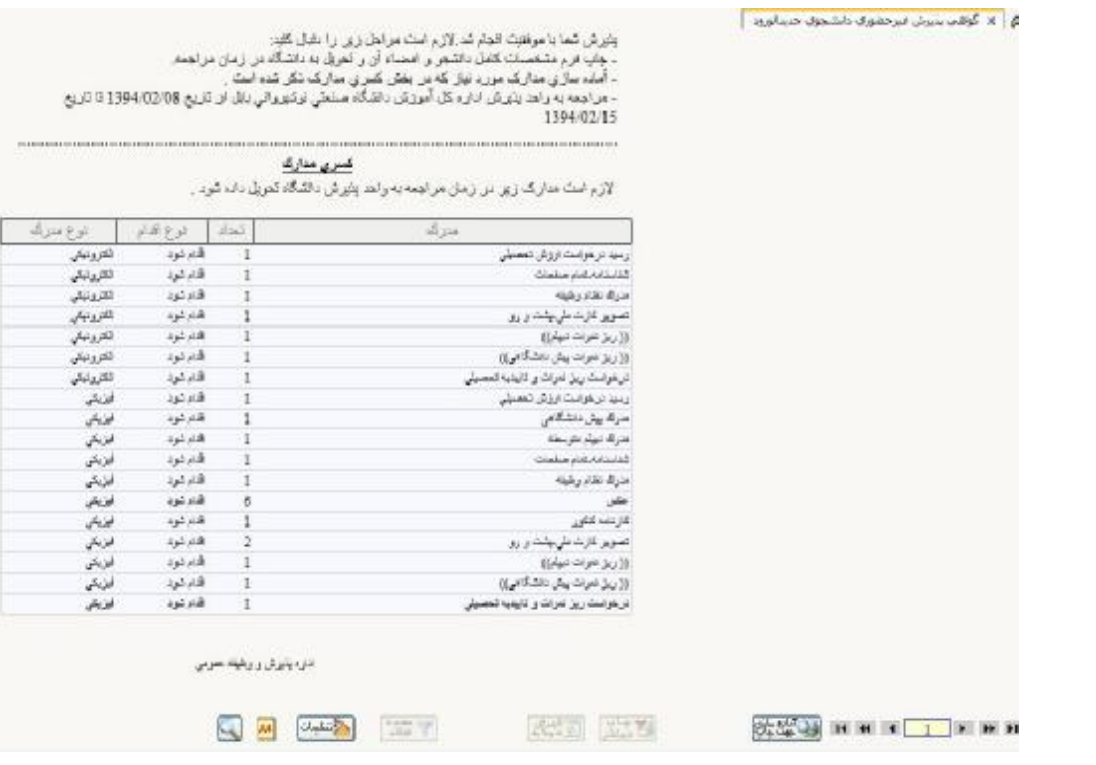

**توجه داشته باشید بعد از اتمام پذیرش غیر حضوري و چاپ گواهی شناسه کاربري به شماره دانشجویی تغییر می یابد.** 

**مرحله 12 : بعد از دریافت پیامک تکمیل پذیرش غیرحضوري طبق راهنماي زیر شهریه خود را به صورت الکترونیکی در سامانه گلستان پرداخت نمایید. با شناسه کاربری: شماره دانشجویی و رمز: کد ملی وارد سامانه گلستان شده. در منوی آموزش - شهریه - گزینه "پرداخت** 

**الکترونیکی شهریه" را باز کرده و سیس در کادر مبلغ پرداختی، مبلغی که در اطلاعیه ذکر شده را وارد کرده و پرداخت نمایند**.

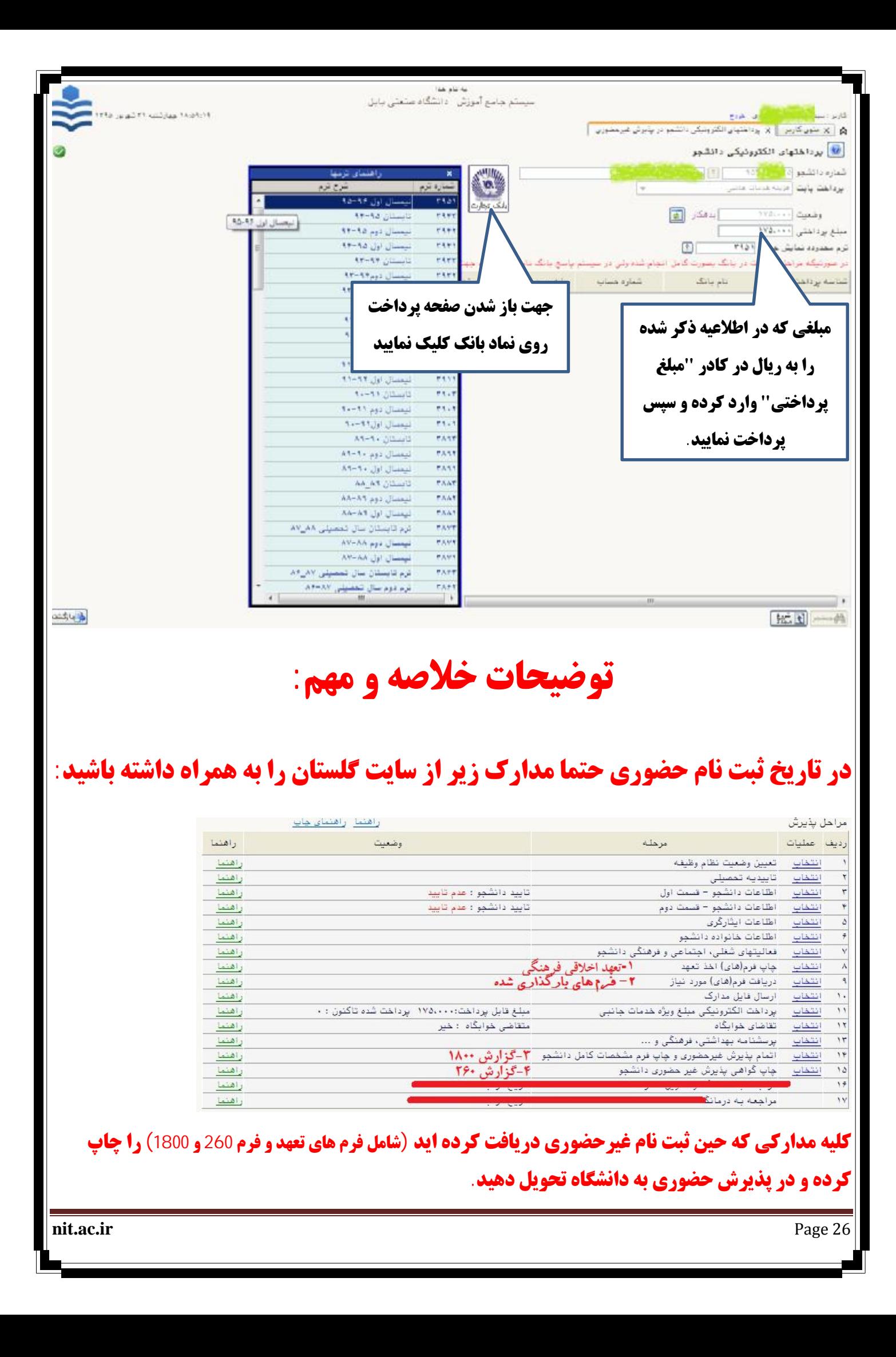